#### Comment créer un compte e-mail

Une adresse e-mail est indispensable pour accéder et interagir avec l'administration publique. Je suis nombreux fournisseurs de services permettant d'activer une adresse email. Celles que nous vous montrons sont les instructions pour créer le compte e-mail de Google, parmi les plus populaires et les plus utilisés.

#### De quoi avez-vous besoin:

- 1. un smartphone ;
- 2. un nombre de téléphone avec connexion internet disponible.

#### Ce qu'il faut faire

Cliquez sur le lien

[https://accounts.google.com/signup/v2/webcreateaccount?biz=false&cc=IT](https://accounts.google.com/signup/v2/webcreateaccount?biz=false&cc=IT&continue=https%3A%2F%2Fwww.google.it%2F&dsh=S1644655617%3A1677706297209832&flowEntry=SignUp&flowName=GlifWebSignIn&hl=it&ifkv=AWnogHeInH7bAygqY2PO98BcIC5LavaqZAtuURoxibZo9Y5M9iE-MAkL4d7Zezt1sek3tbQh55pZ) [&continue=https%3A%2F%2Fwww.google.it%2F&dsh=S1644655617%3A167](https://accounts.google.com/signup/v2/webcreateaccount?biz=false&cc=IT&continue=https%3A%2F%2Fwww.google.it%2F&dsh=S1644655617%3A1677706297209832&flowEntry=SignUp&flowName=GlifWebSignIn&hl=it&ifkv=AWnogHeInH7bAygqY2PO98BcIC5LavaqZAtuURoxibZo9Y5M9iE-MAkL4d7Zezt1sek3tbQh55pZ) [7706297209832&flowEntry=SignUp&flowName=GlifWebSignIn&hl=it&ifkv=A](https://accounts.google.com/signup/v2/webcreateaccount?biz=false&cc=IT&continue=https%3A%2F%2Fwww.google.it%2F&dsh=S1644655617%3A1677706297209832&flowEntry=SignUp&flowName=GlifWebSignIn&hl=it&ifkv=AWnogHeInH7bAygqY2PO98BcIC5LavaqZAtuURoxibZo9Y5M9iE-MAkL4d7Zezt1sek3tbQh55pZ) [WnogHeInH7bAygqY2PO98BcIC5LavaqZAtuURoxibZo9Y5M9iE-](https://accounts.google.com/signup/v2/webcreateaccount?biz=false&cc=IT&continue=https%3A%2F%2Fwww.google.it%2F&dsh=S1644655617%3A1677706297209832&flowEntry=SignUp&flowName=GlifWebSignIn&hl=it&ifkv=AWnogHeInH7bAygqY2PO98BcIC5LavaqZAtuURoxibZo9Y5M9iE-MAkL4d7Zezt1sek3tbQh55pZ)[MAkL4d7Zezt1sek3tbQh55pZ](https://accounts.google.com/signup/v2/webcreateaccount?biz=false&cc=IT&continue=https%3A%2F%2Fwww.google.it%2F&dsh=S1644655617%3A1677706297209832&flowEntry=SignUp&flowName=GlifWebSignIn&hl=it&ifkv=AWnogHeInH7bAygqY2PO98BcIC5LavaqZAtuURoxibZo9Y5M9iE-MAkL4d7Zezt1sek3tbQh55pZ)

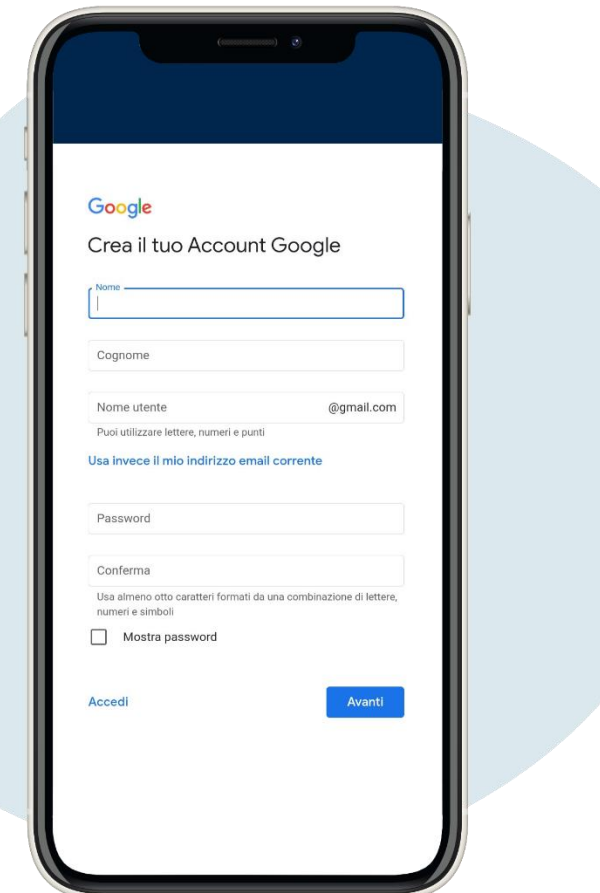

Entrez les données demandées, puis cliquez sur avanti ("suivant"). Non il est obligatoire d'entrer votre numéro de téléphone et un autre adresse e-mail

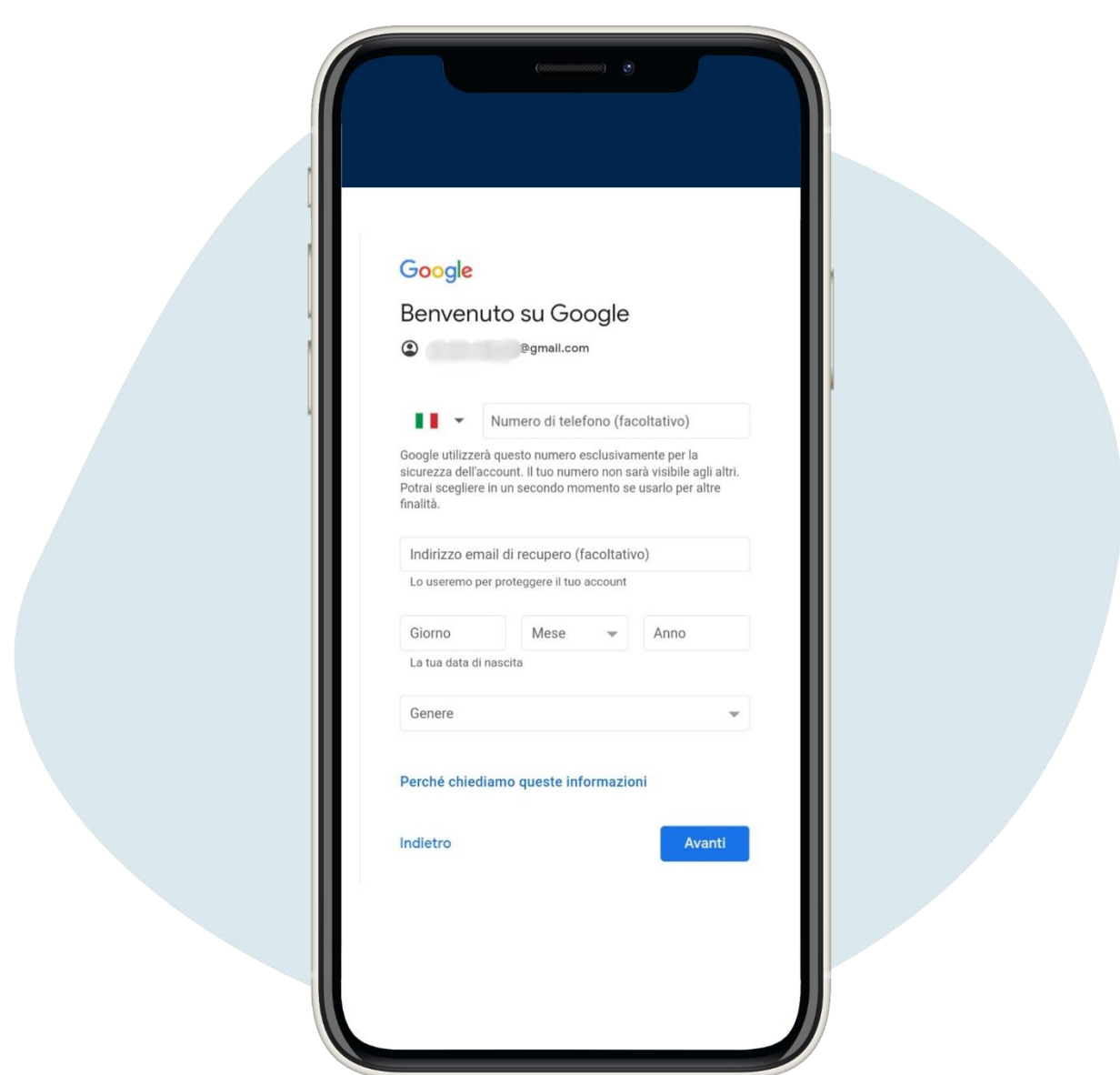

2.

Entrez les données demandées, puis cliquez sur avanti ("suivant"). Non il est obligatoire d'entrer votre numéro de téléphone et un autre adresse e-mail

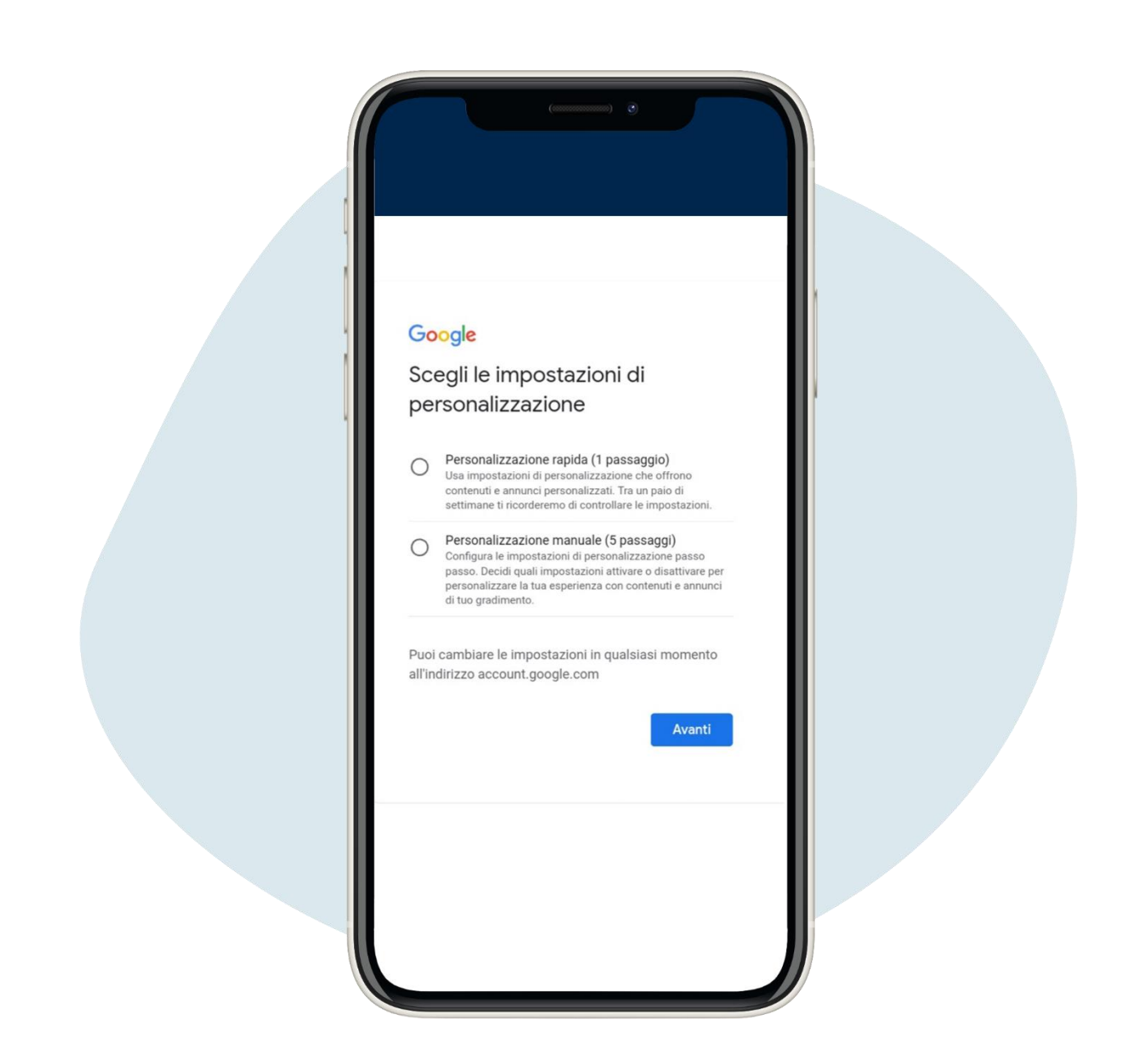

## Lisez les paramètres de personnalisation et cliquez sur en avanti ("suivant").

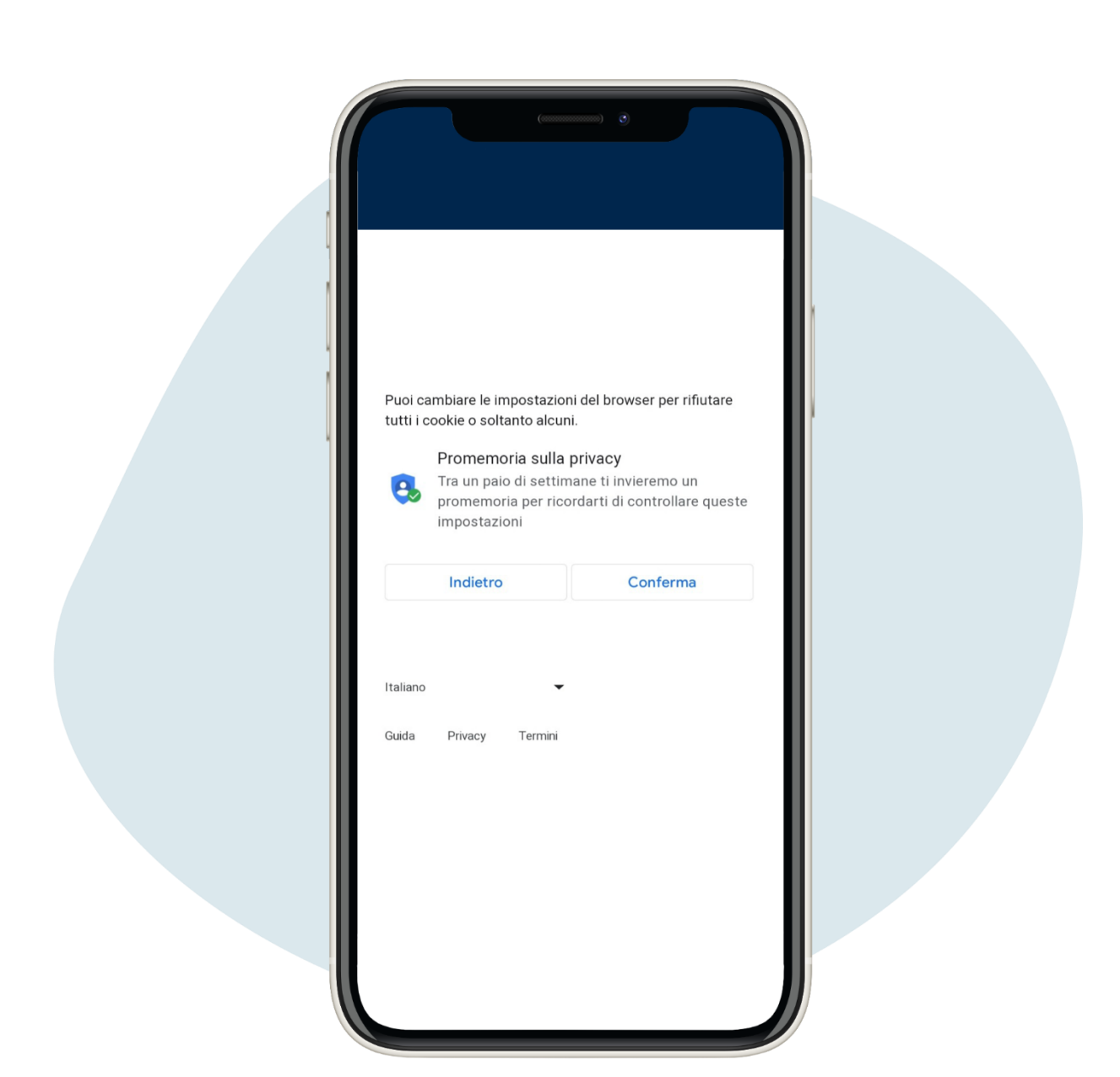

4.

Lire les paramètres des cookies et pour continuer cliquez sur conferma ("confirmation")

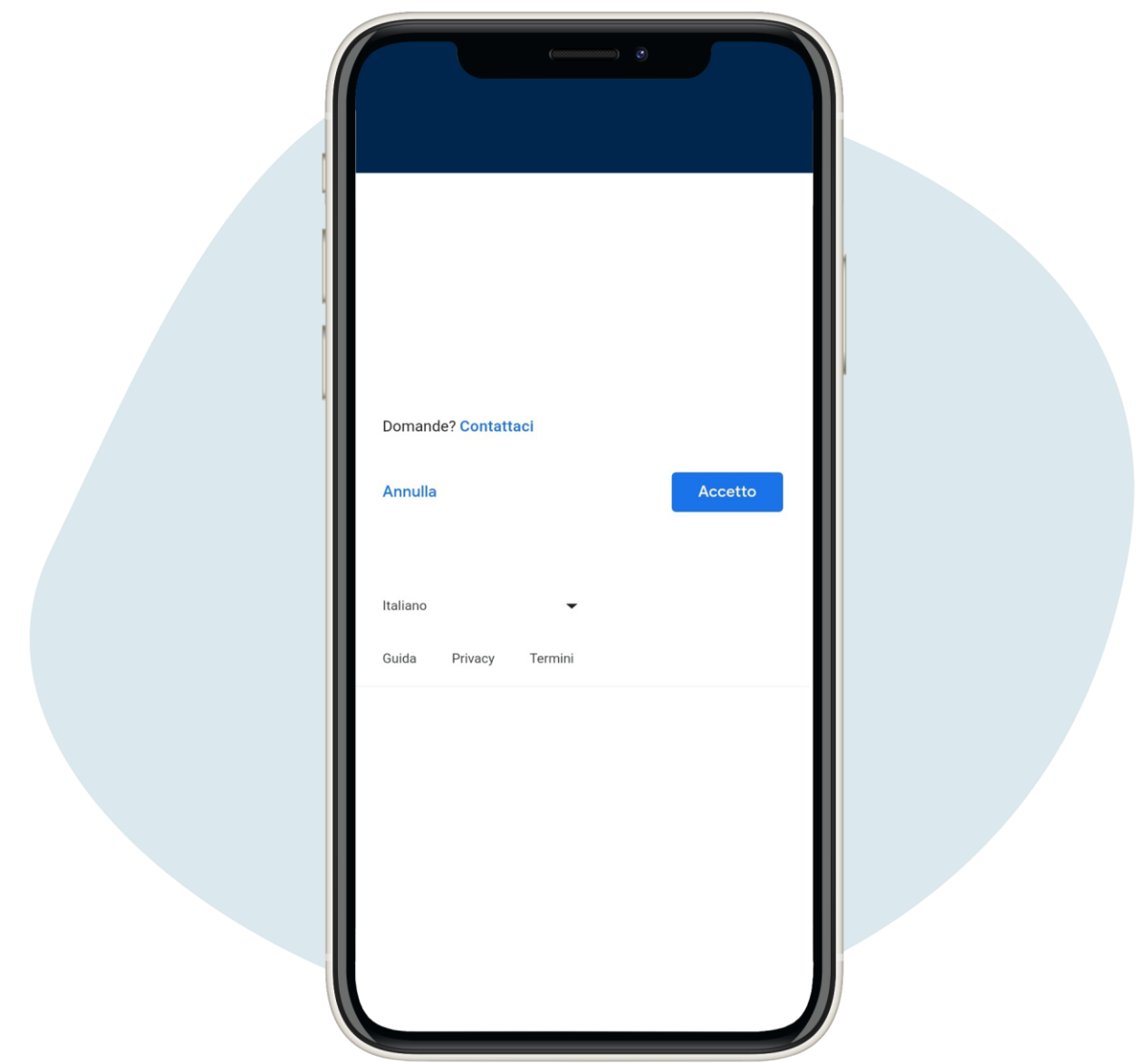

Cela ouvrira la page Confidentialité et conditions, pour cliquer sur accetto ("J'accepte")

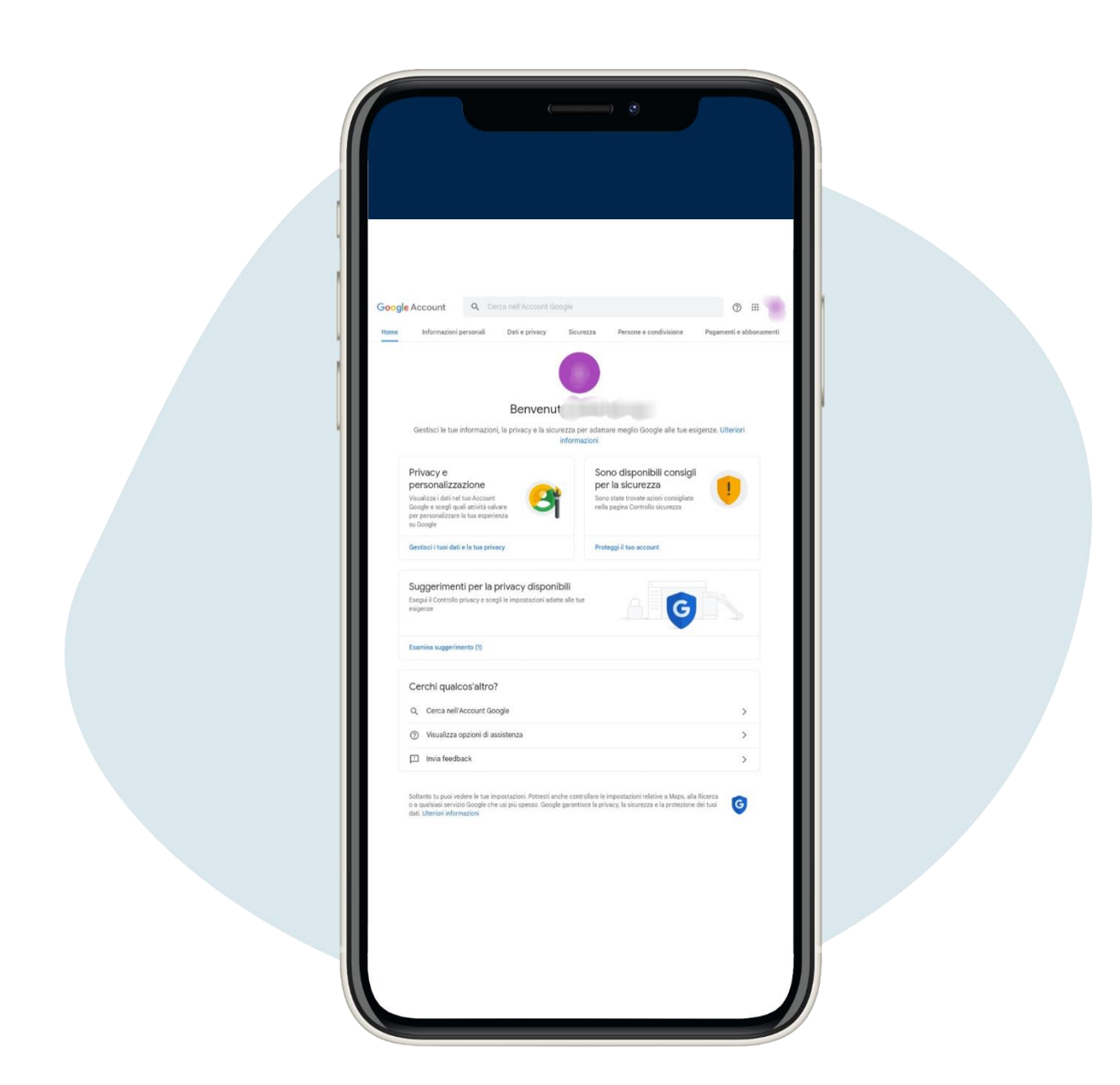

6.

#### L'écran suivant s'ouvrira, cliquez en haut à droite et sélectionnez Gmail

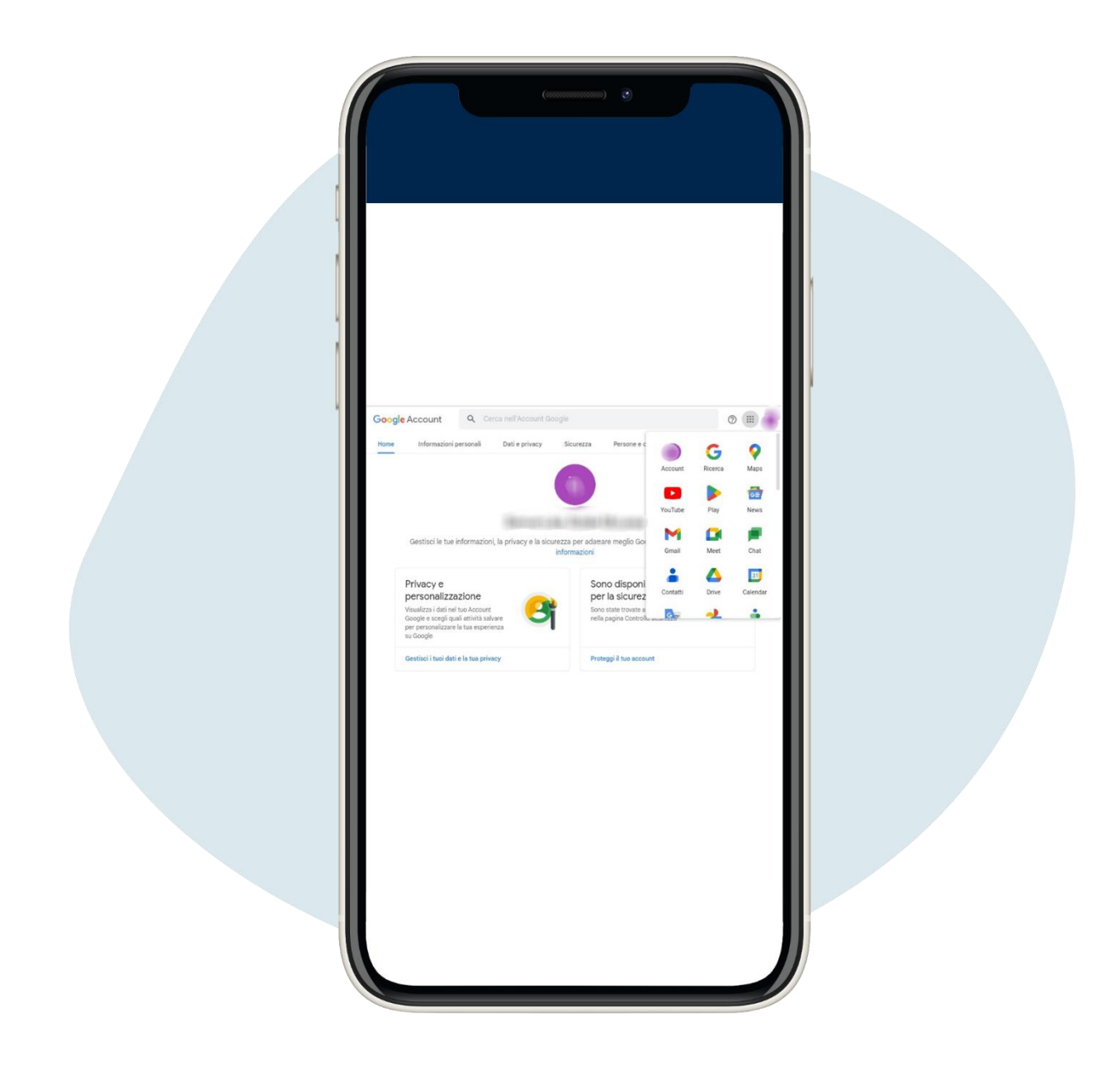

### L'écran suivant s'ouvrira, cliquez en haut à droite et sélectionnez Gmail

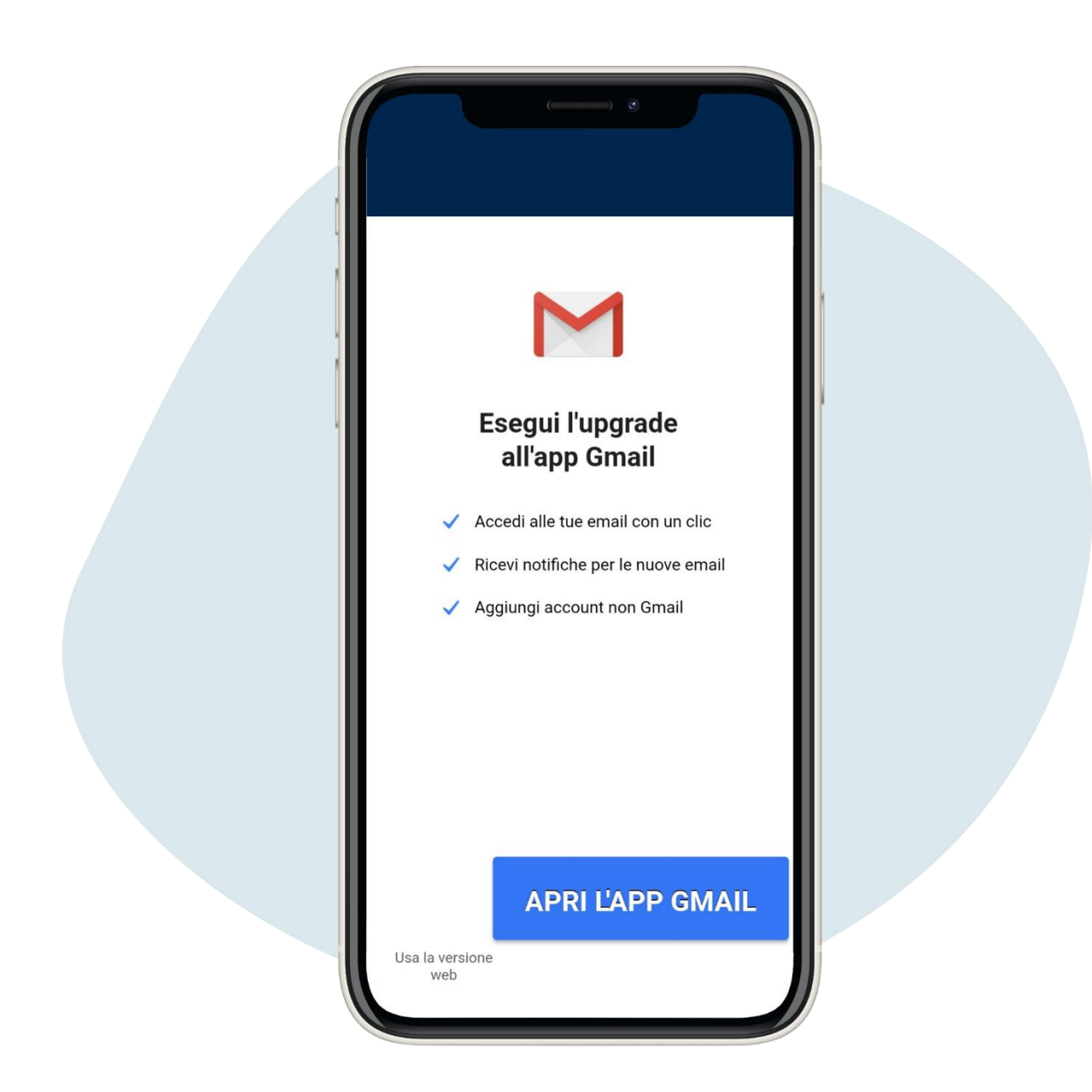

# Vous pouvez choisir d'utiliser Gmail à partir d'applications, en le téléchargeant, ou par le site

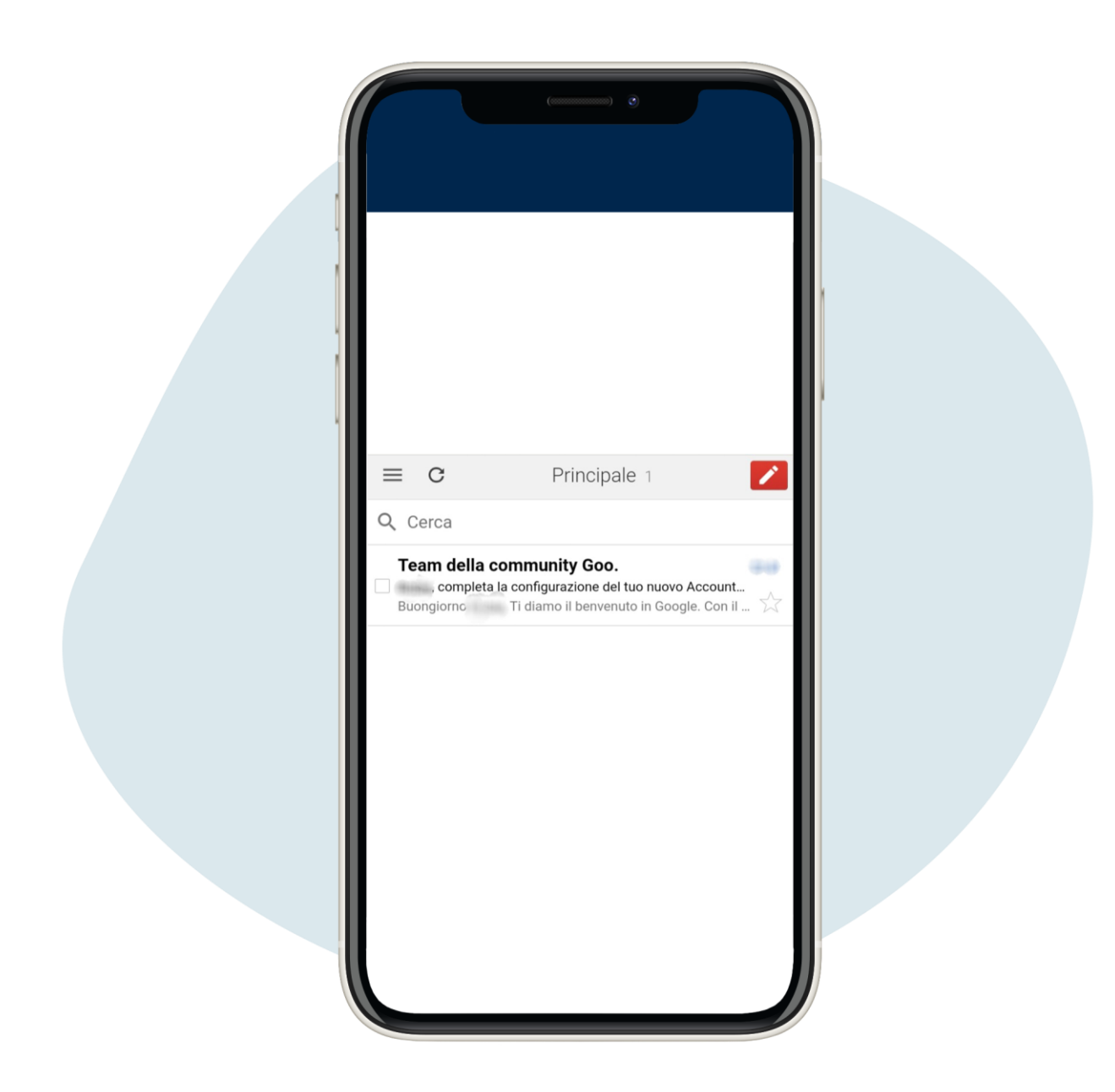

Ceci est la page principale si vous utilisez Gmail à partir du site, de la que vous pouvez envoyer et recevoir des emails

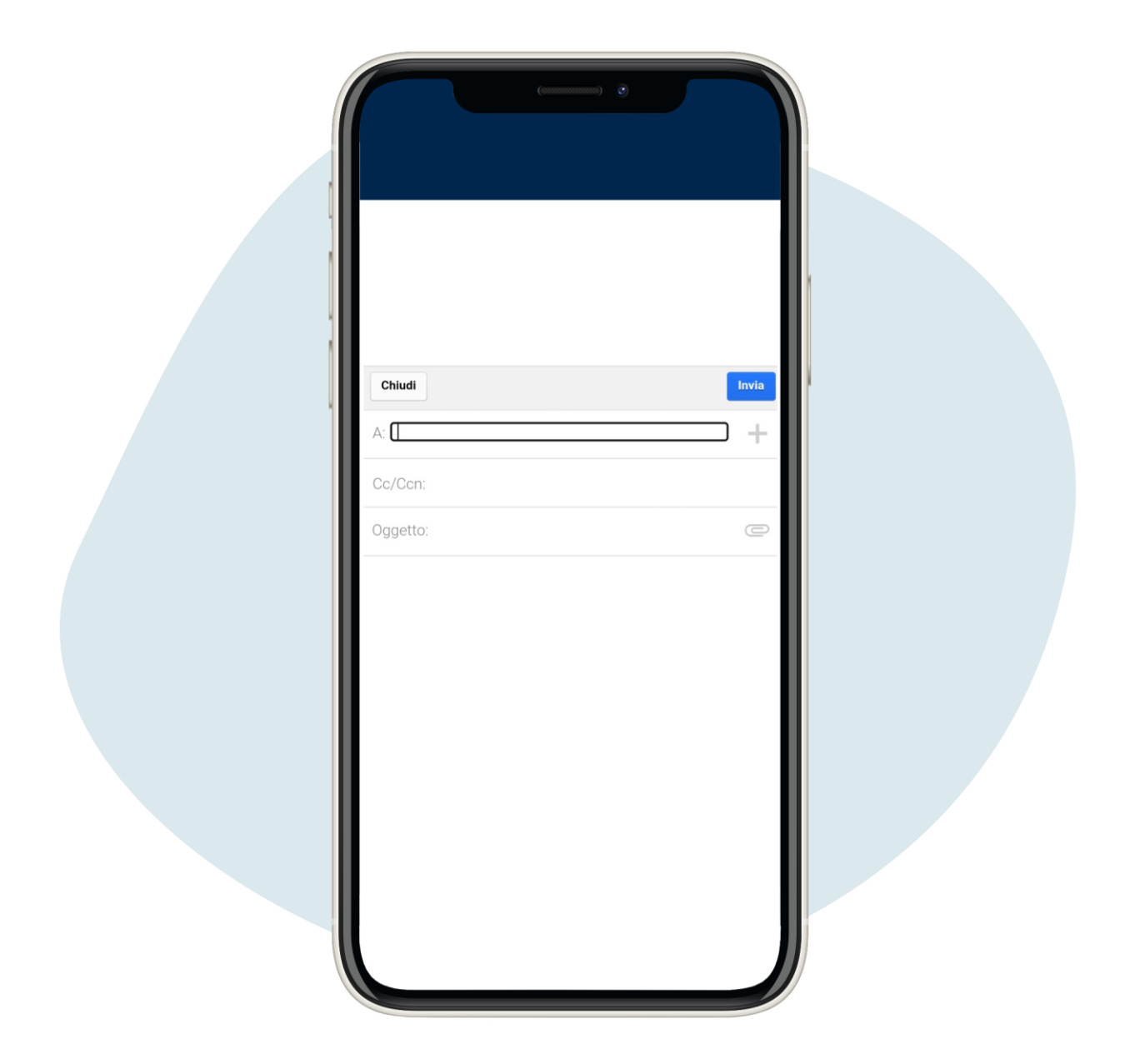

Ceci est la page principale si vous utilisez Gmail à partir du site, de la que vous pouvez envoyer et recevoir des emails